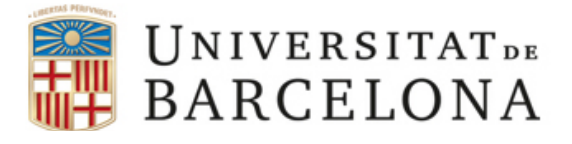

# **Introducción a Google Tag Manager**

Rubén Alcaraz Martínez Febrero de 2022 Asignatura: Analítica Digital Máster de Gestión de Contenidos Digitales

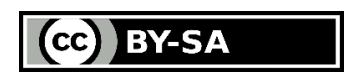

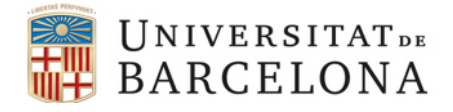

Analítica Digital – Curso 2021/2022 Máster de Gestión de Contenidos Digitales Rubén Alcaraz Martínez

# **Sumario**

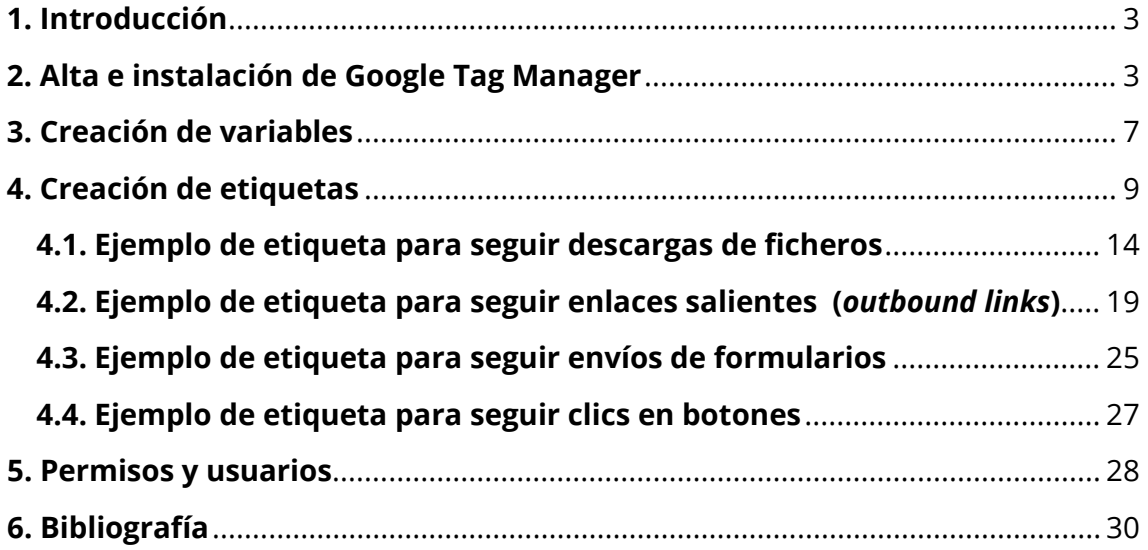

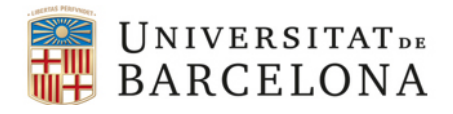

# <span id="page-2-0"></span>**1. Introducción**

Google Tag Manager (GTM) es un servicio gratuito de Google que nos permite gestionar desde una única consola de administración las diferentes etiquetas de seguimiento y análisis de nuestro sitio web o aplicación. Tanto las de Google (Analytics, Ads...), como las de otros productos (AdRoll, $^1$  $^1$  Tag LinkedIn $^2$  $^2$ ).

El funcionamiento de GTM se basa en la incorporación de dos bloques de código −similares a los de GA− que nos proporciona Google al formalizar nuestra cuenta. Uno de estos bloques de código se encarga de generar un contenedor en la página en el cual se añadirán de forma dinámica las diferentes etiquetas que antes debíamos ir añadiendo una a una en los elementos que queríamos monitorizar.

# <span id="page-2-1"></span>**2. Alta e instalación de Google Tag Manager**

Para crear una cuenta de GTM basta con disponer de una cuenta de Gmail y tener acceso a un sitio web en el cual poder insertar los bloques de código a los que nos hemos referido en el párrafo anterior. El alta es sumamente sencilla, basta con indicar un nombre para la cuenta −habitualmente, el nombre de la empresa, marca o proyecto web−, y otro para el primer contenedor. Lo más habitual es que como nombre del contenedor utilicemos el URL del sitio web, en el caso de que se trata de un web, o el nombre de aplicación, en el caso de tratarse de una aplicación móvil. Tras indicar el nombre, debemos marcar el tipo de proyecto en el que vamos a utilizar ese contenedor de etiquetas (sitio web, aplicación móvil para iOS, aplicación móvil para Android, una *accelerated mobile page* -AMP- o una aplicación de gestión del lado del servidor).

<span id="page-2-3"></span><span id="page-2-2"></span><sup>2</sup> [<https://www.linkedin.com/help/lms/answer/65521>](https://www.linkedin.com/help/lms/answer/65521).

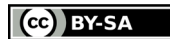

<sup>1</sup> [<https://www.adroll.com/>](https://www.adroll.com/).

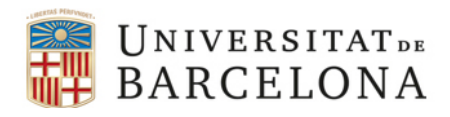

 $\times$ 

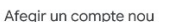

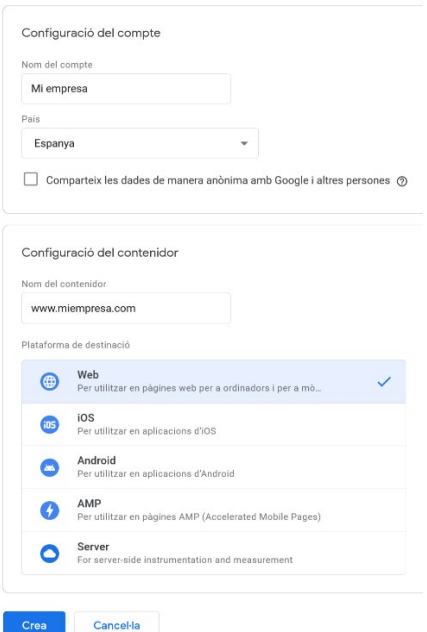

Fig. 1. Creación del primer contenedor.

Una vez indicados estos datos y aceptada la licencia y condiciones de tratamiento de datos, GTM nos proporcionará los dos bloques de código que debemos insertar en nuestro sitio web, el primero, dentro de la cabecera (<head>) de las páginas de nuestro sitio; el segundo, justo después de la apertura de la etiqueta <body>.

#### Install Google Tag Manager

Copy the code below and paste it onto every page of your website. Paste this code as high in the <head> of the page as possible:

```
<!-- Google Tag Manager -->
<!-- Google Tag Manager --><br>
<script>>'(function(w, d, s, l, l){w[1]=w[1]||[];w[1].push({'gtm.start':<br>
exoript>'(function(w, d, s, l, l){w[1]=w[1]||[];w[1].push({'gtm.start':<br>
new Date().getElement(),event:'gtm.js'});<br>
yar f=d
```
Additionally, paste this code immediately after the opening <body> tag:

```
<!-- Google Tag Manager (noscript) -->
...- ouver any manager (noscriptions) --><br>
<noscriptions are "https://www.googletagmanager.com/ns.html?id=GTM-<br>
height="0" width="0" style="display:none;visibility:hidden"></iframe></noscript><br>
<!-- End Google Tag Manager
```
For more information about installing the Google Tag Manager snippet, visit our Quick Start Guide.

**OK** 

Fig. 2. Códigos de instalación de GTM.

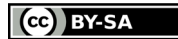

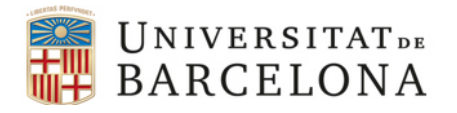

Una vez añadidos los dos bloques de código a nuestro sitio web, es interesante también contar con Tag Assistant by Google, [3](#page-4-0) una extensión para el navegador Google Chrome que nos permite ver en tiempo real si existe algún tipo de problema en la implementación de las diferentes etiquetas incorporadas a nuestro sitio web, así como sugerencias para resolver esas incidencias. Para poder utilizar el asistente, debemos indicar el dominio o URL del sitio.

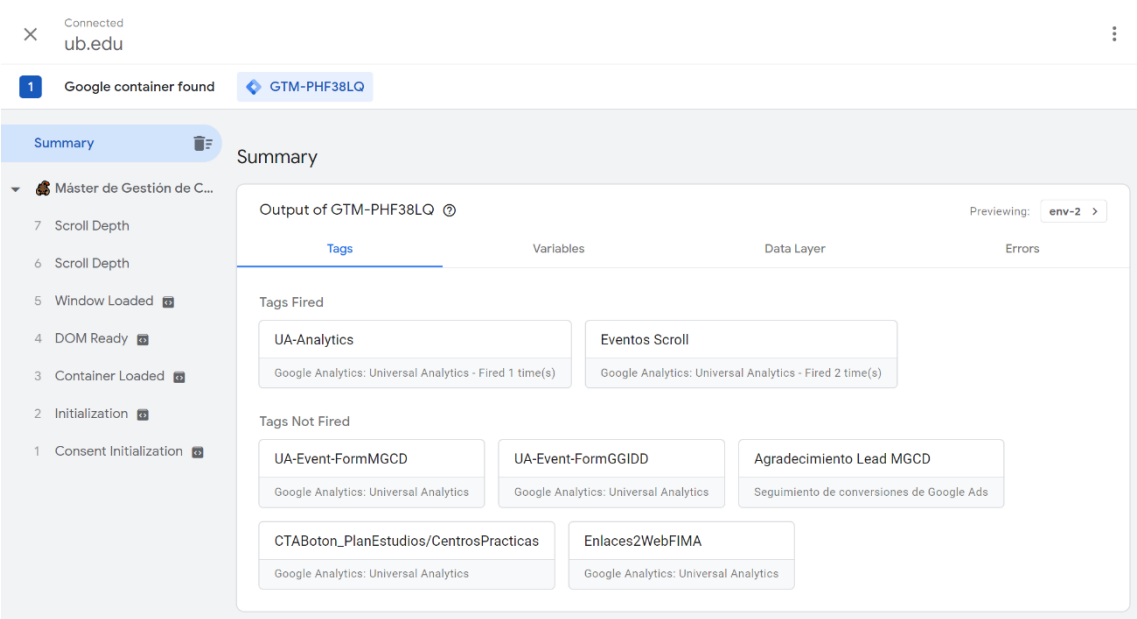

Fig. 3. Interfaz de Google Tag Assistant en la que se pueden observar diferentes etiquetas disponibles en la landing page del máster de Gestión de Contenidos Digitales. [4](#page-4-1)

Tag Assistant muestra las diferentes etiquetas implementadas en nuestro sitio y las categoriza en dos grupos: disparadas (fired) y no disparadas (not fired). Las primeras se encuentran en funcionamiento ya que algún evento las ha activado (cargar la página, hacer scroll…). Las segundas todavía están inactivas hasta que se cumpla la condición que las dispara (enviar un formulario, descargar un fichero…). En la pestaña "Errors", podemos ver errores en la implementación de las etiquetas creadas.

<span id="page-4-1"></span><sup>4</sup> <https://www.ub.edu/biblio-info/mgcd/>

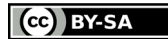

<span id="page-4-0"></span><sup>3</sup> [<https://chrome.google.com/webstore/detail/tag-assistant-by](https://chrome.google.com/webstore/detail/tag-assistant-by-google/kejbdjndbnbjgmefkgdddjlbokphdefk?hl=es)[google/kejbdjndbnbjgmefkgdddjlbokphdefk?hl=es>](https://chrome.google.com/webstore/detail/tag-assistant-by-google/kejbdjndbnbjgmefkgdddjlbokphdefk?hl=es).

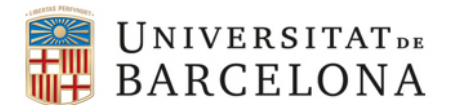

Volviendo a GTM, dentro de cada contenedor encontramos los espacios de trabajo (*workspace*). Por defecto, al generar la cuenta se crea un primer espacio de trabajo (*Default Workspace*) que puede ser suficiente para sitios web pequeños y medianos. Ahora bien, en grandes proyectos, especialmente en aquellos en los que participan diferentes departamentos, podría ser interesante que cada uno de ellos contase con su propio espacio de trabajo para evitar así mezclar o, incluso, borrar o publicar sin querer el trabajo aún no finalizado de otros compañeros.

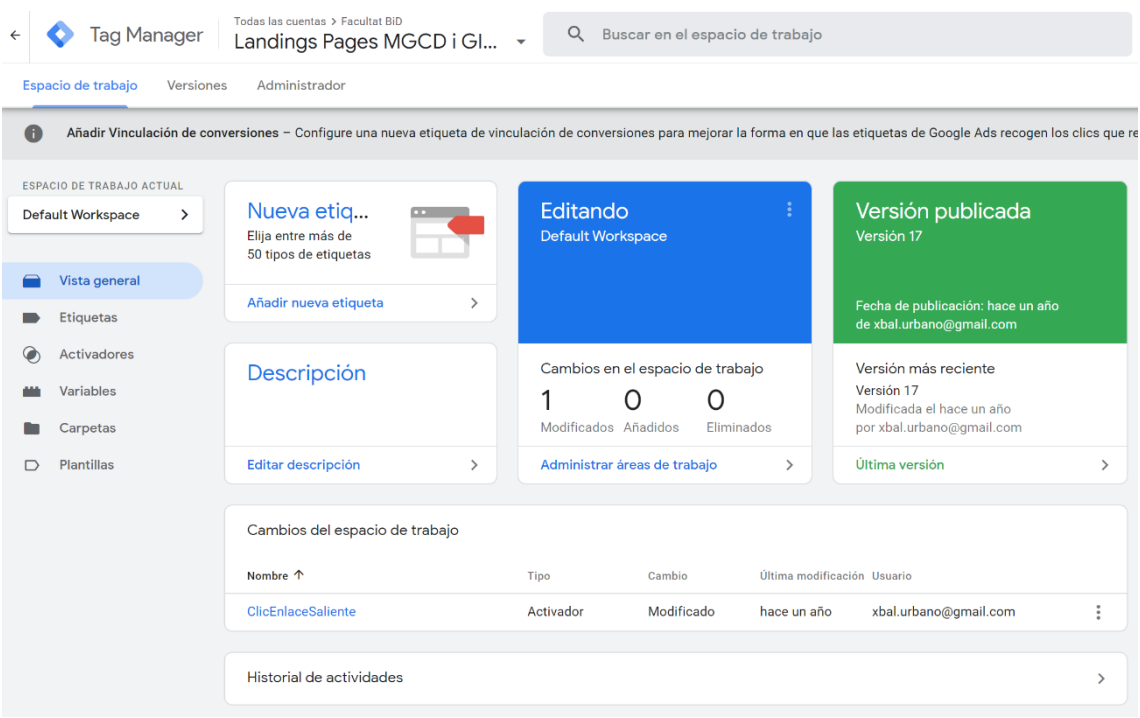

Fig. 4. Panel de control de un espacio de trabajo.

Dentro de cada espacio de trabajo contamos con diferentes apartados: las etiquetas o implementaciones de código que se inyectan en el sitio web para hacer seguimiento de clics, descargas, etc.; los activadores (*triggers*) que son los eventos que desencadenan la ejecución de cada una de las etiquetas (*onclic*, *onload*, etc.); las variables, o valores que nos interesa almacenar, por ejemplo, para utilizarlos en etiquetas en la configuración de eventos o para evitar tener que introducir recurrentemente algunos valores como el Tracking id de GA; las carpetas que sirven para organizar grandes conjuntos de etiquetas, variables, etc., especialmente útil, como en el caso de los espacios de trabajo, para cuentas que gestionan sitios con grandes cantidades de etiquetas; y, finalmente, en la galería

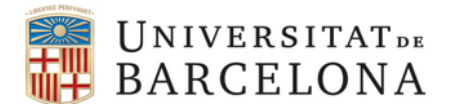

de plantillas de la comunidad de Google Tag Manager, podemos encontrar plantillas de variables y etiquetas creadas por la comunidad de usuarios que es posible importar a nuestro contenedor.

## <span id="page-6-0"></span>**3. Creación de variables**

Al acceder a la sección Variables, vemos como GTM ya incorpora algunas por defecto. Por ejemplo, la variable "Page Path" recoge la porción del URL de la página que la identifica.

http://www.ejemplo.com/**servicios.html**

En el ejemplo anterior, la parte coloreada es el path del URL.

Si pulsamos sobre el botón "Configurar", podemos activar más variables predefinidas, algunas muy útiles para la creación de eventos relacionados con clics, formularios, vídeos, etc. Para tenerlas disponibles, basta con activar cada una de las casillas de verificación que preceden al nombre de las variables.

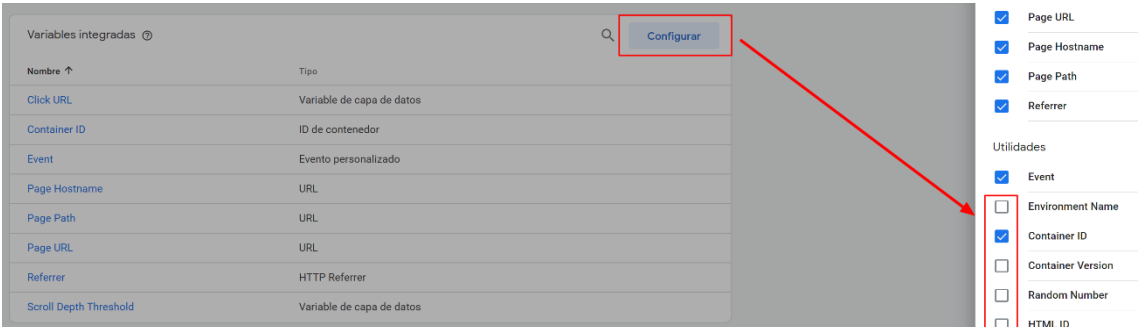

Fig. 5. Podemos activar o desactivar variables integradas en el sistema marcando o desmarcando su casilla de verificación.

Además de las variables predefinidas, podemos crear nuestras propias variables. Una variable con la que es interesante contar es con nuestro Tracking Id de GA, ya que lo utilizaremos frecuentemente. Para crear la variable basta con pulsar sobre el botón "Nueva", darle un título −o nombre− a la variable e indicar el tipo de variable de las disponibles tras pulsar sobre "Configuración de la variable". En este caso, se trata de una variable de tipo "constante", ya que el valor del ID de Google Analytics nunca cambiará.

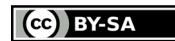

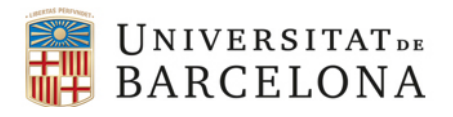

#### Analítica Digital – Curso 2021/2022 Máster de Gestión de Contenidos Digitales Rubén Alcaraz Martínez

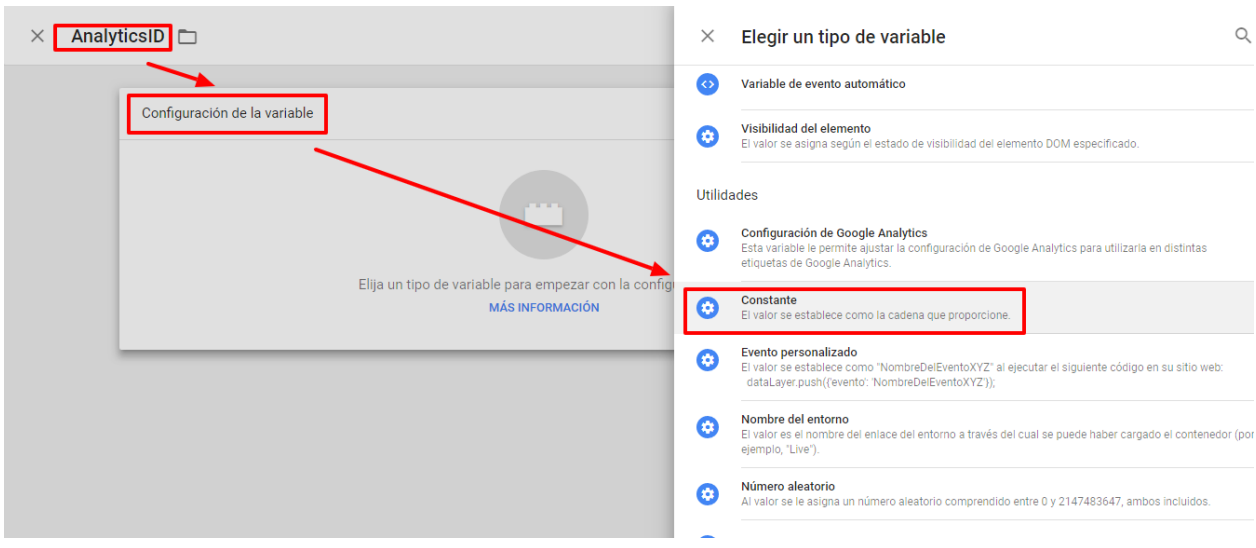

Fig. 6. Creación de una variable con valor constante.

Una vez indicado el tipo de variable, basta con indicar su valor en el input correspondiente y guardar.

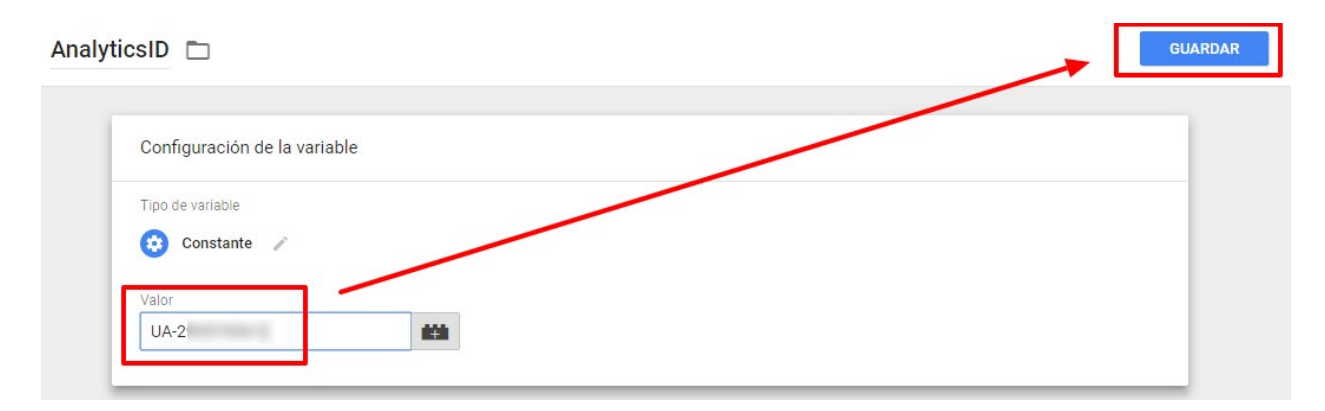

Fig. 7. En la imagen se muestra el tracking id de Universal Analytics que se desea guardar como variable en el sistema.

De ahora en adelante, la nueva variable que hemos definido pasará a estar disponible para ser utilizada en cualquier etiqueta que deseemos insertar en nuestro sitio web.

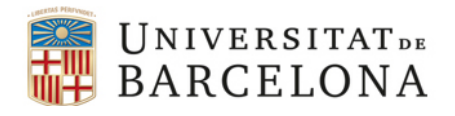

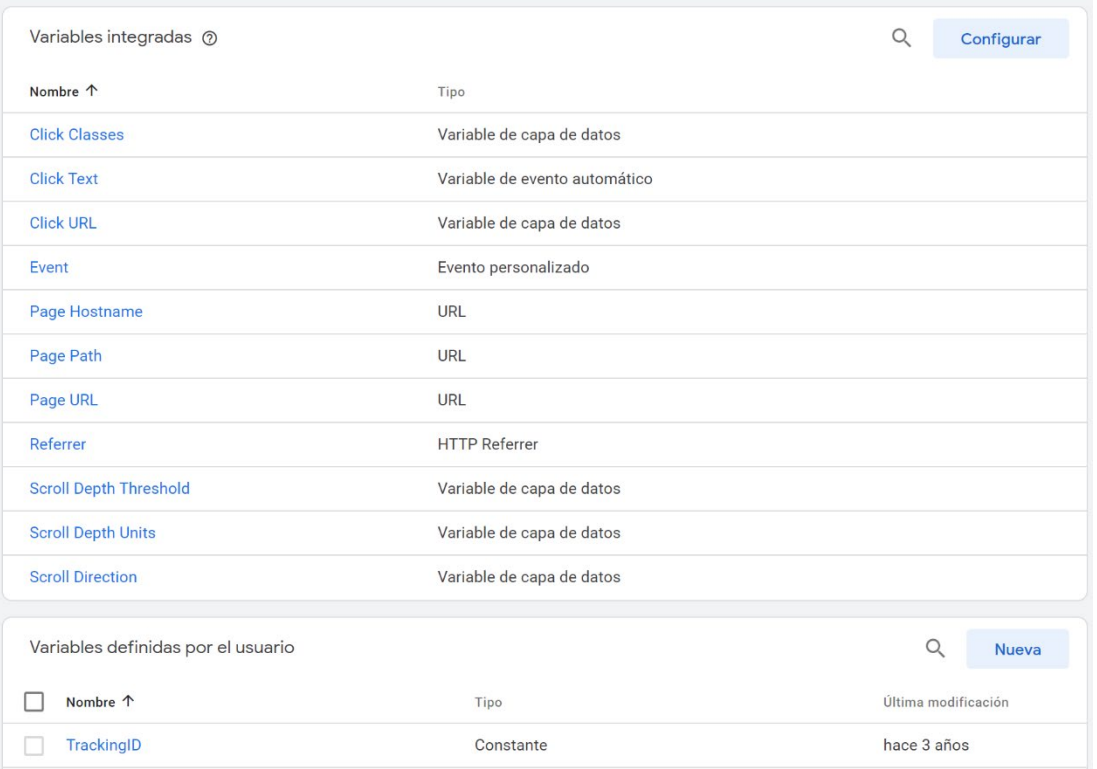

Fig. 8. Lista de variables predefinidas (arriba) y definidas por el usuario (abajo).

## <span id="page-8-0"></span>**4. Creación de etiquetas**

Siguiendo con el ejemplo anterior, vamos a utilizar nuestra primera etiqueta para insertar en nuestro sitio web el código de seguimiento de GA. Para ello, vamos a etiquetas y pulsamos sobre el botón "Nueva". Como en el caso de las variables, debemos indicar un nombre −por ejemplo, UA-Analytics−. Además, debemos configurar su funcionamiento e indicar cuándo se activará (o disparará) dentro del sitio web. Para ello, pulsamos sobre "Configuración de la etiqueta" y entre las opciones disponibles seleccionamos "Universal Analytics" ya que lo que queremos es añadir una etiqueta relacionada con este servicio.

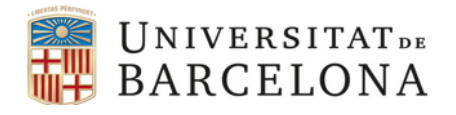

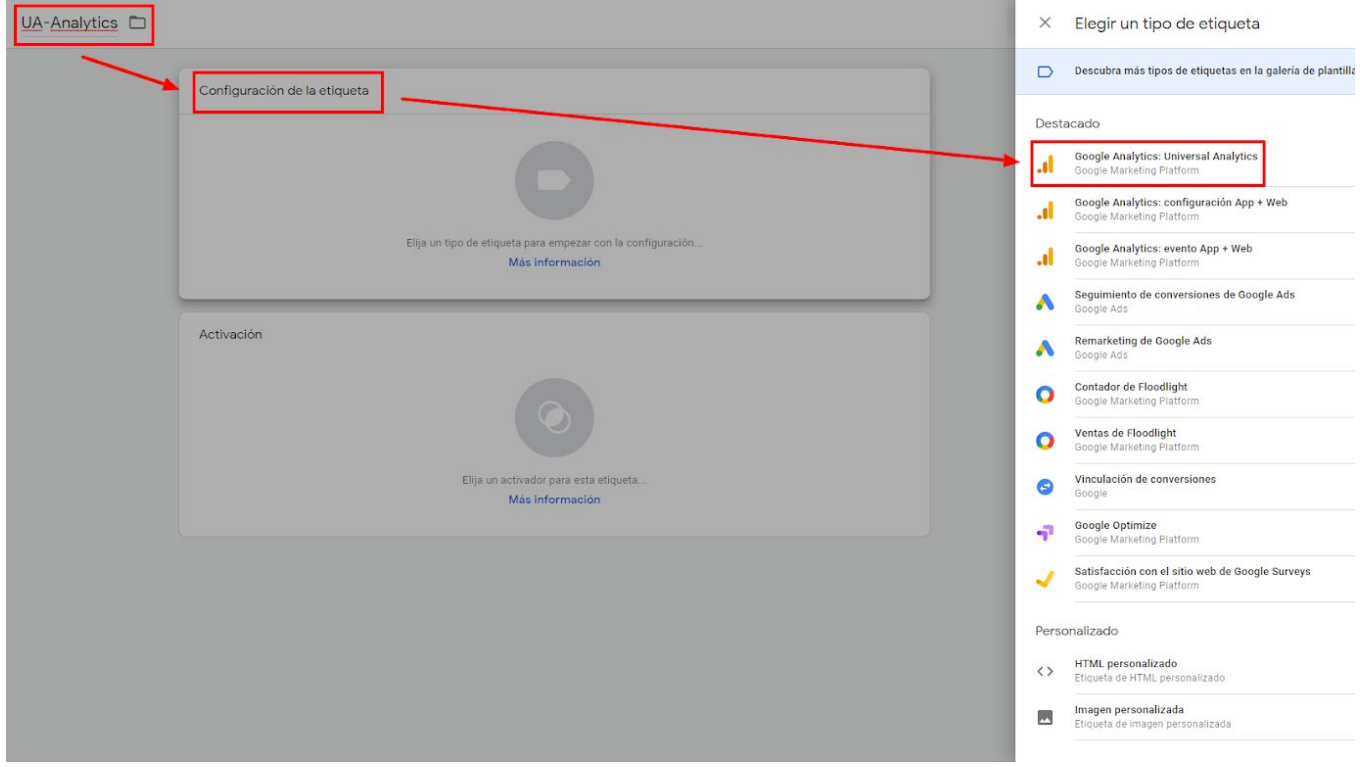

Fig. 9. Configuración de la etiqueta.

En la siguiente pantalla, dejamos como tipo de seguimiento "Página vista" y marcamos la casilla de verificación "Habilitar la anulación de configuración en esta etiqueta", cosa que nos permitirá indicar el valor de nuestro ID de seguimiento.

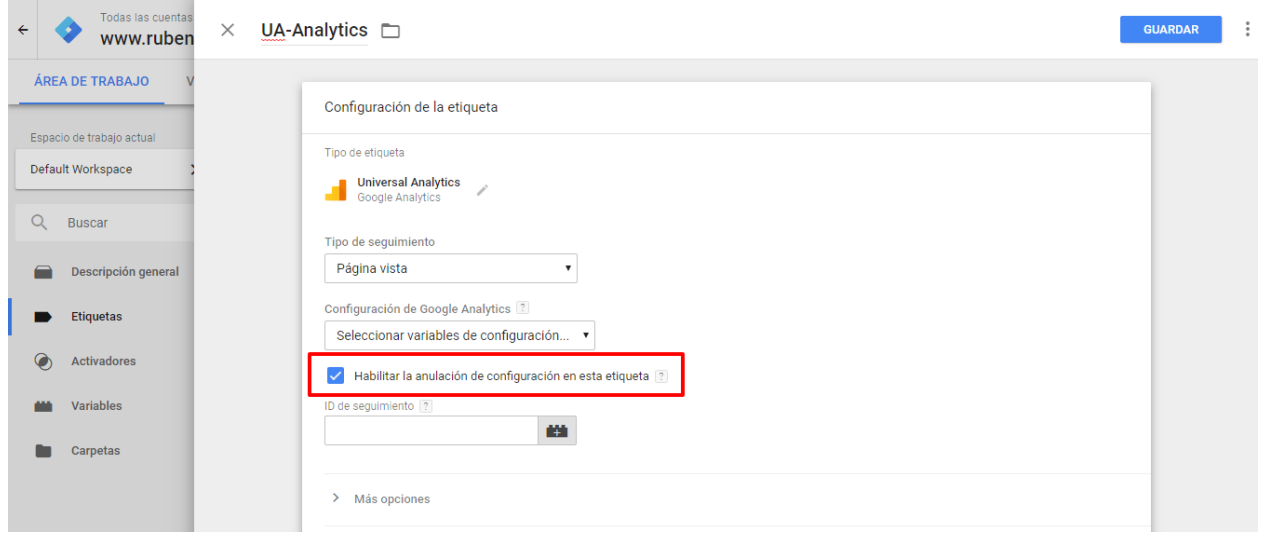

Fig. 10. Estableciendo el valor de la etiqueta.

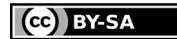

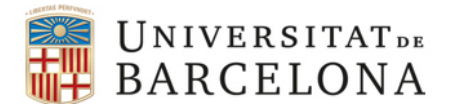

Para indicar el valor de nuestro ID de seguimiento, en lugar de escribirlo manualmente, podemos recurrir a la variable que habíamos creado anteriormente con el nombre AnalyticsID. Para ello, pulsamos sobre el botón situado en el extremo derecho del campo y seleccionamos nuestra variable de entre las disponibles.

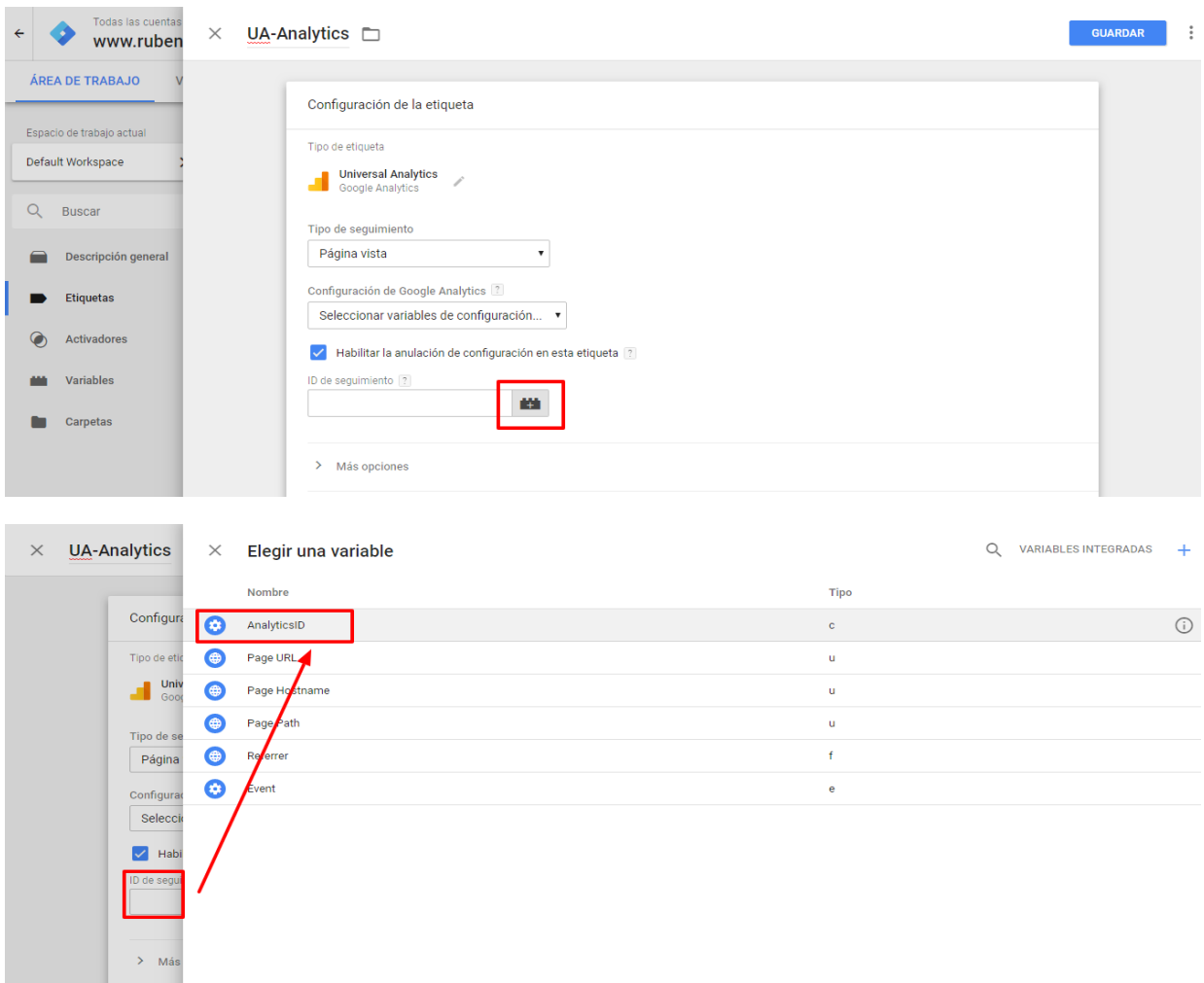

Fig. 11 y 12. Utilizando una variable del sistema como valor de una etiqueta.

A continuación, debemos añadir un activador, es decir, indicar cuando queremos que esa etiqueta se active y se inyecte en el código de nuestro sitio. Pulsamos sobre la sección "Activación" y seleccionamos la única opción disponible por defecto "All pages" y guardamos.

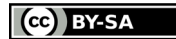

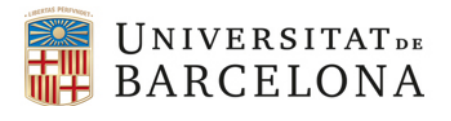

UA-Analytics

Google Analytics: **Universal Analytics**  All Pages

hace 3 años

Fig. 13. Resumen de la etiqueta creada.

Si volvemos a la página de inicio de nuestro espacio de trabajo mediante el botón "Descripción general", podemos ver los dos elementos que hemos creado (la variable y la etiqueta). Todos estos elementos todavía no se han añadido a nuestro sitio web. Además, antes de publicar los cambios conviene probar su funcionamiento. Para ello, GTM ofrece una funcionalidad muy oportuna como es la "Vista previa". Para activarla, pulsamos sobre el botón "Vista previa" situado en la parte superior derecha de la interfaz. Una vez activada, si visitamos el sitio web sobre el que estamos trabajando (sólo compatible con Google Chrome), aparecerá una consola específica de GTM en la parte inferior de la pantalla en la que podemos ver si la etiqueta se ha añadido correctamente o si, por el contrario, ha habido alguna incidencia.

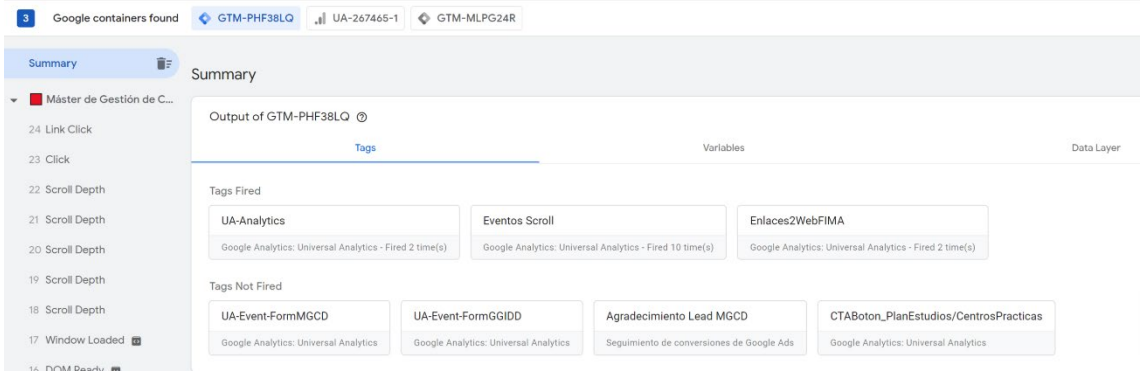

Fig. 14. Consola de desarrollador disponible en la vista previa de GTM. La imagen muestra tres etiquetas bien implementadas que se han disparado, en este caso, al cargar la página, al hacer scrolly tras pulsar sobre un enlace.

Si pulsamos sobre la etiqueta en cuestión, podemos acceder a todas sus propiedades.

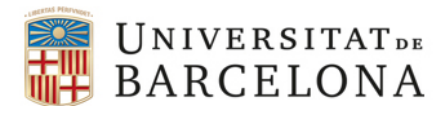

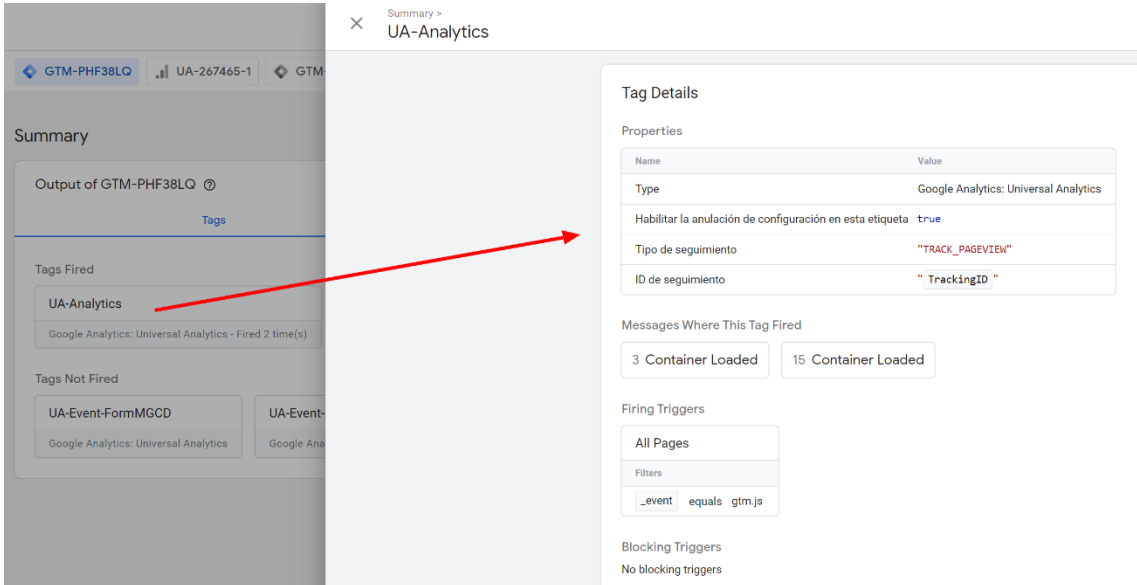

Fig. 15. Lista de propiedades de la etiqueta.

Una vez comprobado que el funcionamiento es el esperado, ya podemos publicar los cambios. Para ello, salimos del modo de vista previa y pulsamos sobre el botón "Enviar" situado en la parte superior derecha. Antes de publicar los cambios, podemos indicar un nombre para la versión y una pequeña descripción. Por ejemplo, "Código de seguimiento GA" y "Creada una variable constante con el ID de Google Analytics y una etiqueta para añadir el código de seguimiento al sitio web". De esta manera, podemos tener almacenado un histórico con los cambios realizados dentro del área de trabajo. Una vez añadidos estos dos campos, pulsamos sobre el botón "Publicar" y GTM se encargará de añadir la nueva etiqueta dentro del bloque insertado anteriormente en nuestro sitio web mediante el código que nos proporcionó GTM al inicio del proceso.

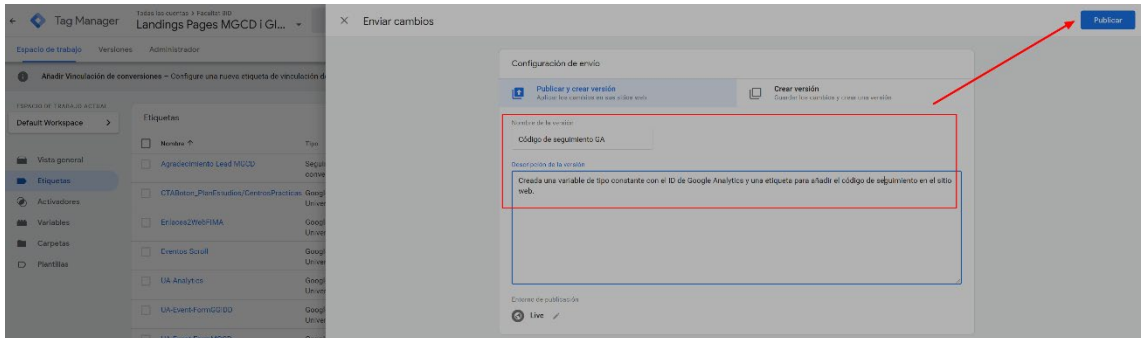

Fig. 16. Últimos pasos antes de publicar los cambios.

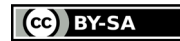

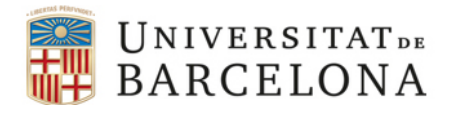

## <span id="page-13-0"></span>**4.1. Ejemplo de etiqueta para seguir descargas de ficheros**

A continuación, vamos a crear una nueva etiqueta para hacer seguimiento de la descarga de un fichero.

- 1. Pulsamos sobre la sección "Etiquetas" y posteriormente en "Nueva".
- 2. Indicamos un nombre para la nueva etiqueta, por ejemplo, UA-Descargas.
- 3. Pulsamos sobre "Configuración de la etiqueta" y seleccionamos como tipo de etiqueta "Universal Analytics".
- 4. En el desplegable "Tipo de seguimiento", seleccionamos la opción "Evento", ya que lo que queremos seguir en esta ocasión es un evento, en concreto, una descarga.
- 5. Indicamos los valores para los campos categoría, acción y etiqueta, que podrían ser "descargas", "descargar" y "{{Click URL}}" respectivamente. {{Click URL}} es una variable que podemos añadir si pulsamos sobre el botón "+" situado en la parte derecha del cajetín y que recogerá como etiqueta el URL en el que se encuentra el fichero descargado. Opcionalmente, podríamos indicar un valor monetario.
- 6. Marcamos la casilla de verificación "Habilitar la anulación de configuración en esta etiqueta" e indicamos el ID de seguimiento de nuestra cuenta mediante la variable constante creada anteriormente (AnalyticsID).

Llegados a este punto, debemos configurar la activación. Para ello, seguimos los siguientes pasos:

- 1. Pulsamos sobre "Activación".
- 2. Pulsamos sobre el botón "+" situado en el extremo superior derecho de la interfaz para añadir un nuevo activador.
- 3. Seleccionamos el activador "Clic solo enlaces".

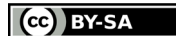

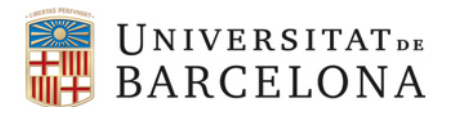

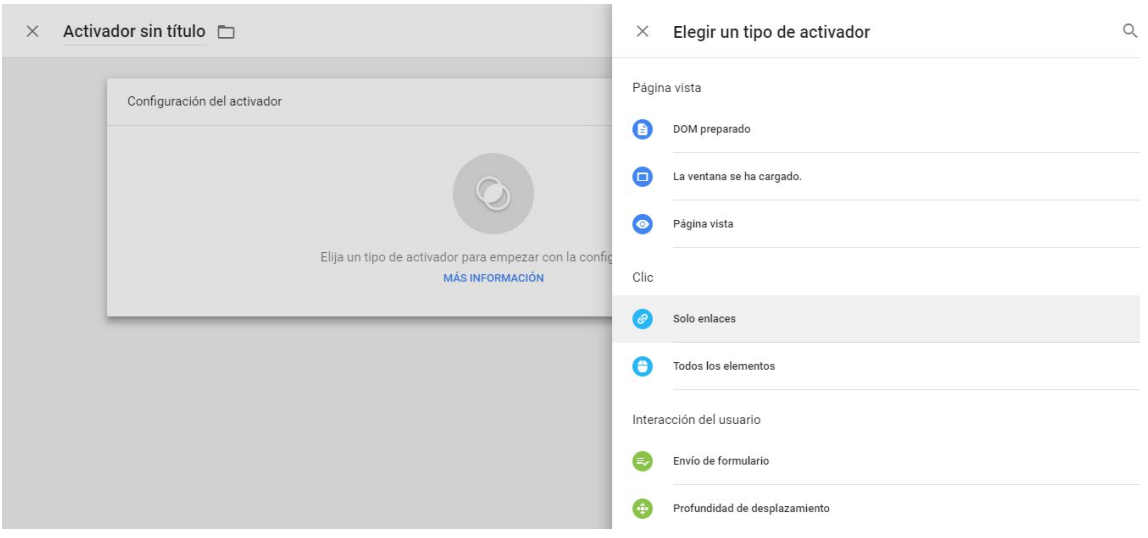

Fig. 17. Activando el activador del evento.

- 4. En el apartado "Este activador se activa en", seleccionamos la opción "Algunos clics en enlaces".
- 5. Establecemos las condiciones. En este caso:
	- a. Click URL.
	- b. Coincide con la expresión regular (no distinguir entre mayúsculas y minúsculas)
	- c. .\*pdf\$|.\*docx\$

Con esto lo que decimos a GTM es que sólo se active el evento cuando se haga clic sobre un URL que cumpla con la condición de empezar por cualquier valor (el asterisco realiza esa función), pero que finalice con la extensión pdf o docx.

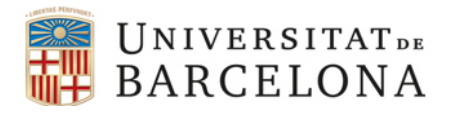

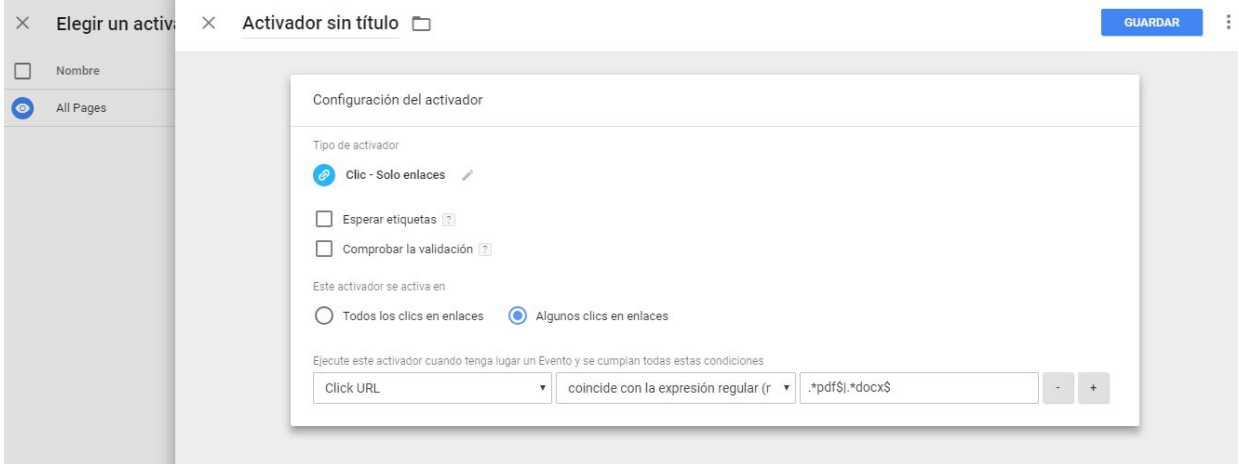

Fig. 18. Configurando el activador con una expresión regular para que se dispare cuando el clic se realice sobre enlaces que terminen con las extensiones pdf o docx.

- 6. Guardamos y asignamos un nombre al activador. Por ejemplo, "ClicDescarga".
- 7. Guardamos la etiqueta.

Una vez guardada la etiqueta, si activamos la vista previa y vamos al sitio web, podremos comprobar cómo GTM es capaz de detectar la nueva etiqueta, pero no la activa en el sitio web, a diferencia de la primera etiqueta que hemos creado para insertar el código de seguimiento de GA. Esto es así, porque la hemos vinculado a un evento de clic que todavía no ha sucedido.

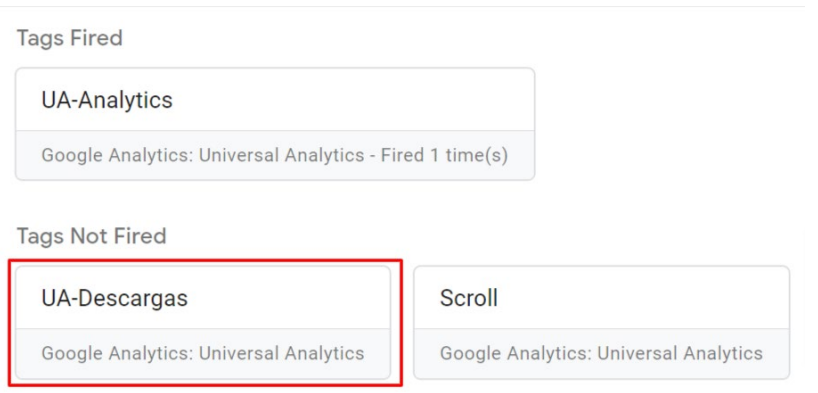

Fig. 19. En rojo la nueva etiqueta "UA Descargas" disponible en la vista previa, pero aún no activada a la espera de que el usuario haga clic sobre un fichero pdf o docx.

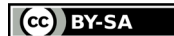

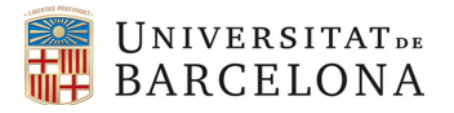

Si pulsamos sobre algunos de los enlaces disponibles en esa página que cumplan con las condiciones establecidas (acabar en "pdf" o "docx") el evento se ejecutará.

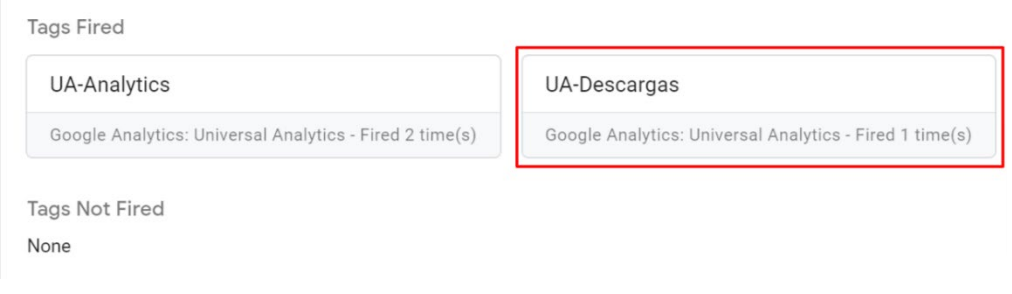

Fig. 20. Inmediatamente después de pulsar sobre alguno de esos enlaces, la etiqueta pasa al bloque de etiquetas ejecutadas.

Una vez publicados los cambios, podemos comprobar el correcto funcionamiento del evento accediendo a GA, dentro de la sección "En tiempo real" > "Eventos".

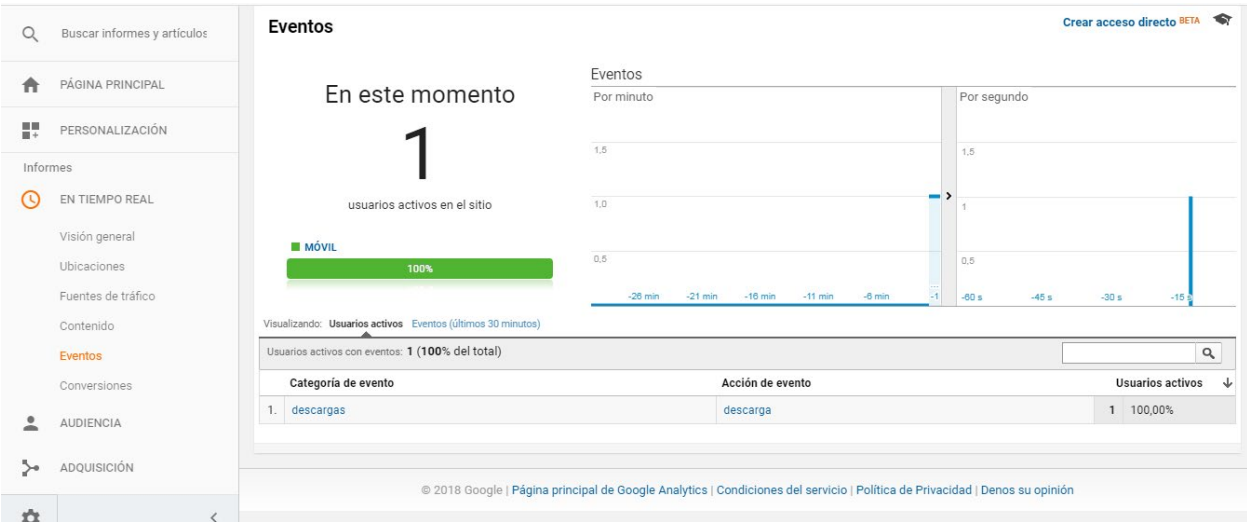

Fig. 21. Informe "En tiempo real" de GA mostrando la categoría de evento y la acción especificadas.

Si pulsamos sobre la categoría del evento, podemos acceder a la información recogida por la etiqueta del evento. En este sentido, habíamos utilizado la variable {{Click URL}} para obtener como valor de la etiqueta el valor del URL entero en el que se encuentra el fichero en cuestión, más que suficiente para identificar qué fichero ha sido descargado.

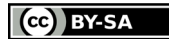

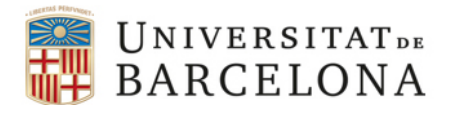

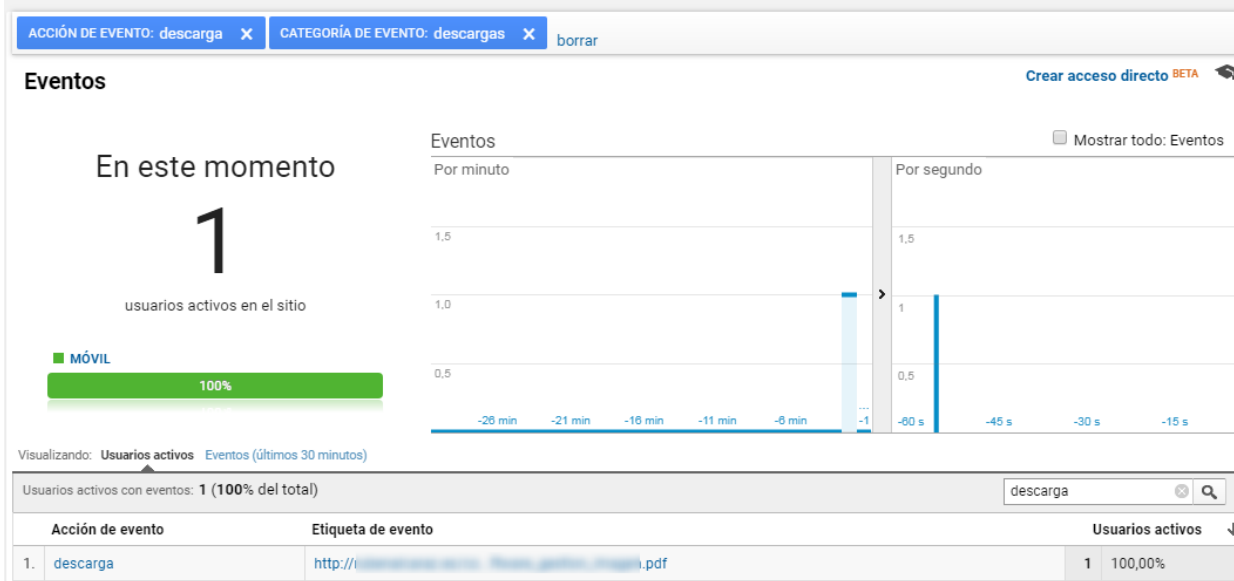

Fig. 22. Al acceder a la categoría del evento, podemos ver la acción y etiquetas asociadas.

Una vez configurado el objetivo, deberemos esperar 24-48 horas para que GA empiece a mostrar esos datos en sus informes. Dentro de Comportamiento > Eventos, encontramos el informe correspondiente.

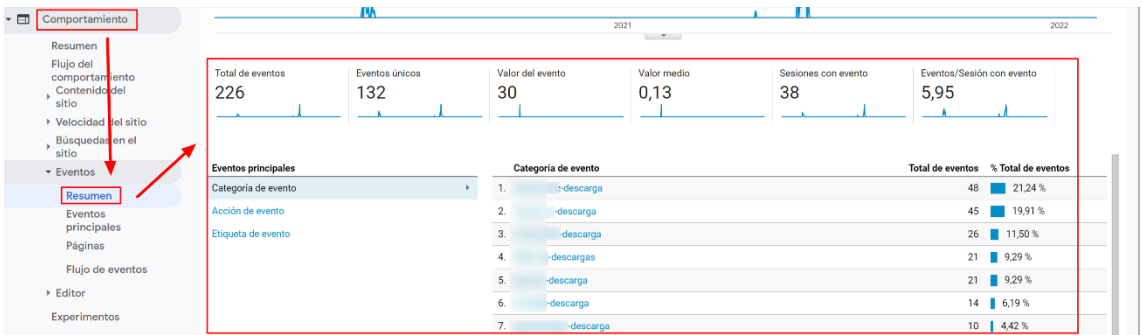

Fig. 23. Informe general de eventos.

Como con cualquier otro informe de GA, podemos combinar los datos del informe con diferentes dimensiones secundarias y filtros. En la imagen siguiente, partiendo de Comportamiento > Eventos principales, hemos navegado por Categorías > Acciones, para ver las categorías del evento recogidas. A continuación, hemos combinado el informe con la dimensión secundaria Fuente/Medio para ver el origen de las visitas que han generado cada uno de ellos (tráfico directo, orgánico, social, etc.). También es posible combinarlo con la "Etiqueta del evento".

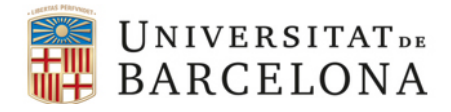

| . ⊟ | Comportamiento                                          |        |                   |                                                                                                    |                                                        | 2021<br>$\mathcal{F}$              |                                    |
|-----|---------------------------------------------------------|--------|-------------------|----------------------------------------------------------------------------------------------------|--------------------------------------------------------|------------------------------------|------------------------------------|
|     | Resumen<br>Flujo del<br>comportamiento<br>Contenido del |        | Incluir en gráfic | Acción de evento<br>Dimensión primaria: Categoría de evento<br>Dimensión secundaria: Fuente/Medio = | Etiqueta de evento<br>Predeterminado -<br>The portipo: |                                    |                                    |
|     | sitio<br>▶ Velocidad del sitio                          |        |                   | Categoría de evento                                                                                 | <b>Fuente/Medio</b>                                    | $\downarrow$<br>Total de eventos   | Eventos únicos                     |
|     | Búsquedas en el<br>sitio                                |        |                   |                                                                                                    |                                                        | 226<br>% del total: 100,00 % (226) | 132<br>% del total: 100,00 % (132) |
|     | • Eventos                                               | C      | $\mathbf{1}$      | -descarga                                                                                           | tagassistant.google.com / referral                     | 32 (14,16 %)                       | 11<br>$(8,33\%)$                   |
|     | Resumen                                                 | $\Box$ | 2.                | descarga                                                                                            | tagassistant.google.com / referral                     | 29(12,83%                          | $10$ $(7,58%)$                     |
|     | <b>Eventos</b><br>principales                           | C      | 3.                | -descarga                                                                                           | tagassistant.google.com / referral                     | <b>20</b> (8,85 %)                 | 7(5,30%)                           |
|     | Páginas                                                 | C      | 4.                | -descargas                                                                                          | (direct) / (none)                                      | <b>20</b> $(8,85\%)$               | $12$ (9,09 %)                      |
|     | Flujo de eventos                                        | C      | 5.                | -descarga                                                                                           | (direct) / (none)                                      | <b>16</b> $(7,08%$                 | $10$ $(7,58%$                      |
|     | ▶ Editor                                                | C      | 6.                | descarga                                                                                            | (direct) / (none)                                      | <b>16</b> $(7.08\%)$               | $10$ $(7,58%$                      |
|     | Experimentos                                            | $\Box$ | 7.                | -descarga                                                                                           | (direct) / (none)                                      | <b>13</b> $(5.75\%)$               | 11<br>$(8,33\%)$                   |

Fig. 24. Informe de eventos principales combinado con la dimensión secundaria fuente/medio.

# <span id="page-18-0"></span>**4.2. Ejemplo de etiqueta para seguir enlaces salientes (***outbound links***)**

A continuación, vamos a crear una nueva etiqueta para hacer seguimiento de los enlaces salientes de nuestra página.

1. Creamos un nuevo activador al que denominaremos "ClicEnlaceSaliente" que se disparará cuando el usuario haga clic sobre un enlace de la página.

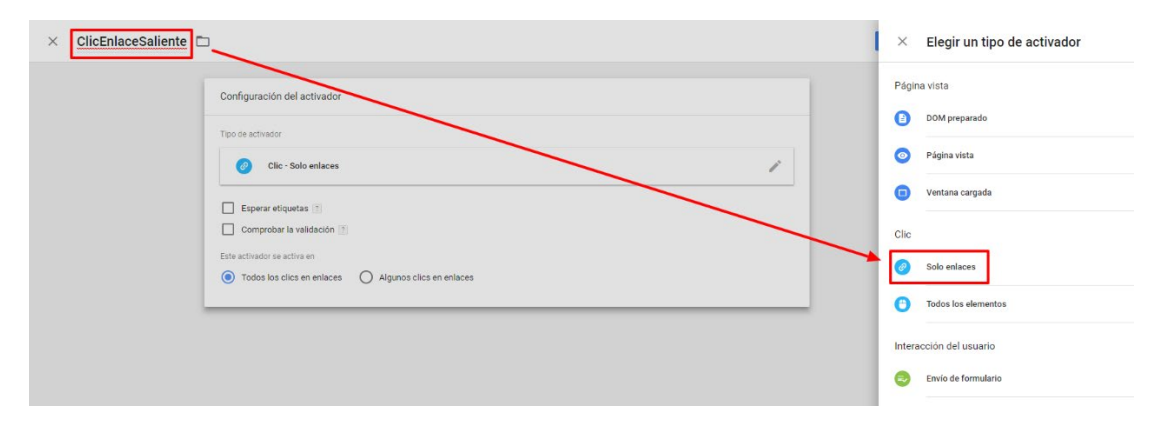

Fig. 25. Creación del activador.

2. Como no queremos que se active con todos los enlaces, sino sólo con los enlaces salientes, seleccionaremos la opción "Algunos clics en enlaces" bajo el apartado "Este activador se activa en". Para configurar este comportamiento, basta con utilizar como criterio algo así como "todos los enlaces que no contienen nuestro dominio".

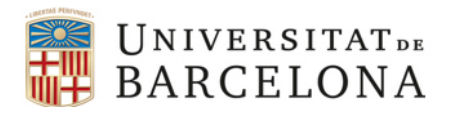

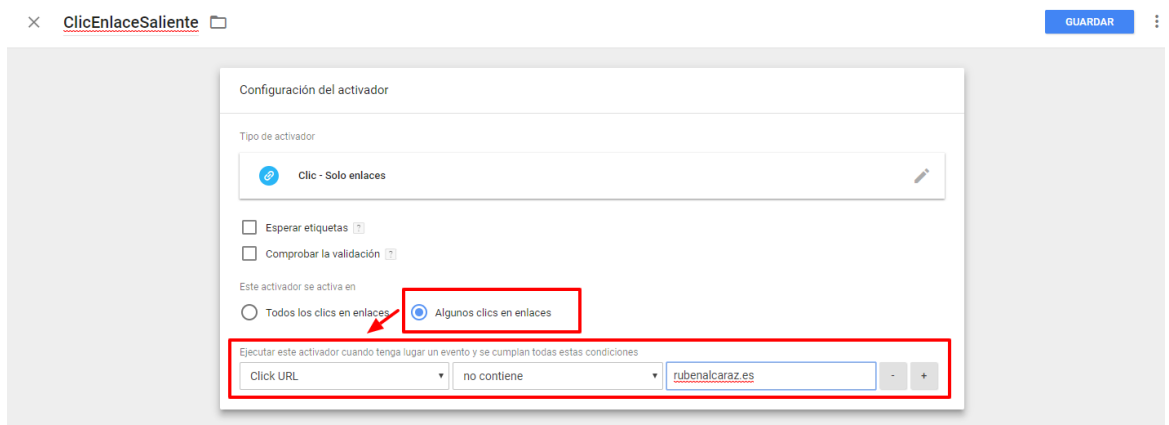

Fig. 26. Parametrización del activador.

3. Guardamos y veremos nuestro nuevo activador junto con el que habíamos creado en el ejemplo anterior para hacer seguimiento de las descargas de archivos.

| Área de trabajo actual | Activadores        |                |                                                 |              |                           |   |
|------------------------|--------------------|----------------|-------------------------------------------------|--------------|---------------------------|---|
| Default Workspace      | <b>NUEVO</b>       |                |                                                 |              |                           | Q |
| <b>Buscar</b>          | Nombre $\uparrow$  | Tipo de evento | Filtrar                                         |              | Etiqu Última modificación |   |
| Descripción general    | ClicDescarga       | Solo enlaces   | Click URL coincide con la expresión regular ( 1 |              | hace 7 meses              |   |
| Etiquetas              | ClicEnlaceSaliente | Solo enlaces   | Click URL no contiene rubenalcaraz.es           | $\mathbf{0}$ | hace unos segundos        |   |

Fig. 27. Activador creado.

4. A continuación, creamos una nueva etiqueta para enviar el correspondiente evento a Google Analytics. Para ello, le damos un nombre suficientemente identificativo (por ejemplo, UA-EnlaceSaliente) y en "Configuración de la etiqueta" seleccionamos el tipo de etiqueta "Google Analytics – Universal Analytics".

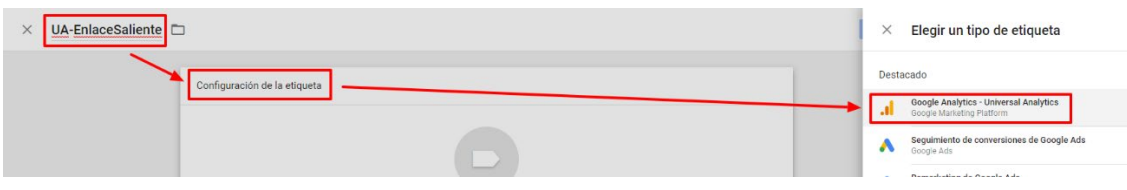

Fig. 28. Creación de la etiqueta.

5. En el desplegable "Tipo de seguimiento", seleccionamos la opción "Evento", ya que lo que queremos seguir en esta ocasión es un evento, en concreto, un clic.

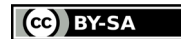

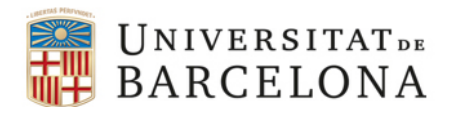

- 7. Indicamos los valores para los campos categoría, acción y etiqueta, que podrían ser "clics", "clicEnlaceSaliente" y "{{Click URL}}" respectivamente. Como hemos visto en el ejemplo anterior, {{Click URL}} es una variable que podemos añadir si pulsamos sobre el botón "+" situado en la parte derecha del cajetín y que recogerá como etiqueta el URL completo del enlace saliente pulsado. Opcionalmente, podríamos indicar un valor monetario, una opción útil, por ejemplo, si se trata de un enlace de afiliados.
- 8. Marcamos la casilla de verificación "Habilitar la anulación de configuración en esta etiqueta" e indicamos el ID de seguimiento de nuestra cuenta mediante la variable constante creada anteriormente (AnalyticsID).

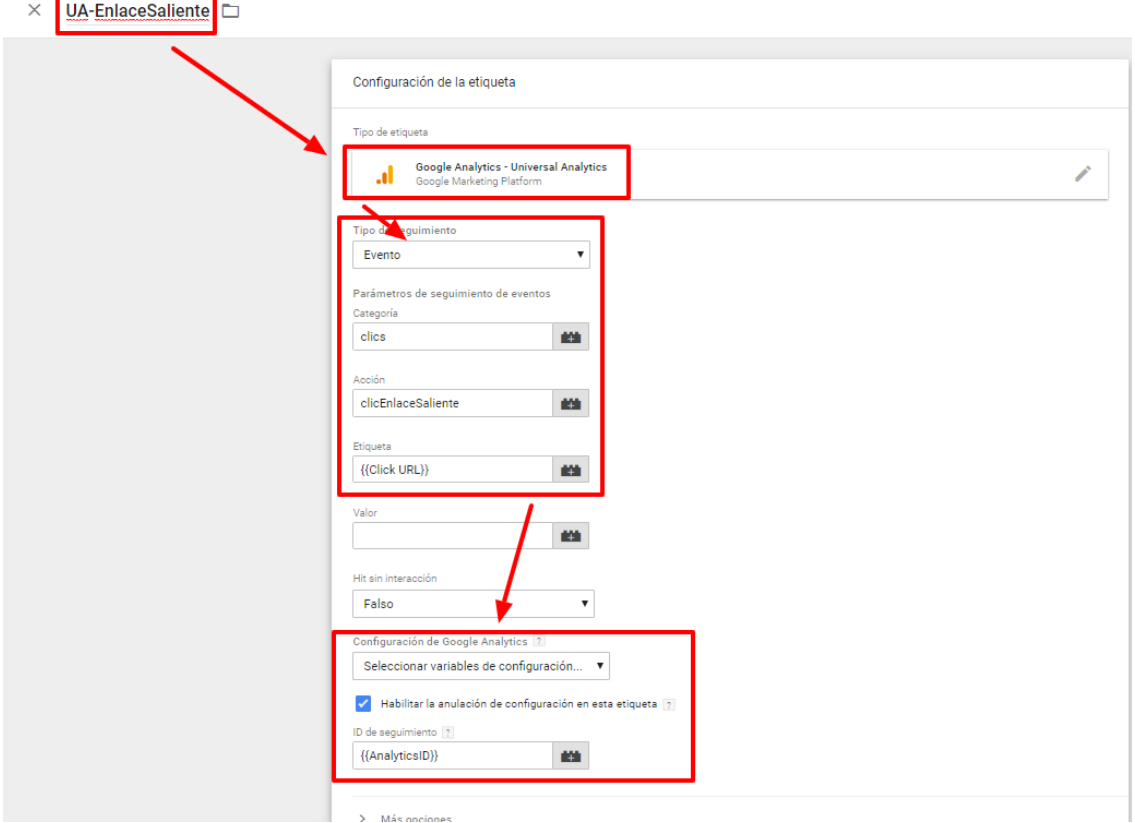

Fig. 29. Creación del evento que recogerá la etiqueta.

9. Finalmente, seleccionamos como activador de la etiqueta el activador "ClicEnlaceSaliente" que habíamos creado anteriormente y guardamos.

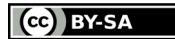

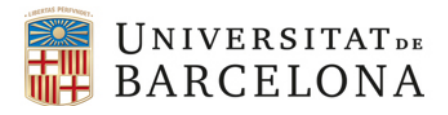

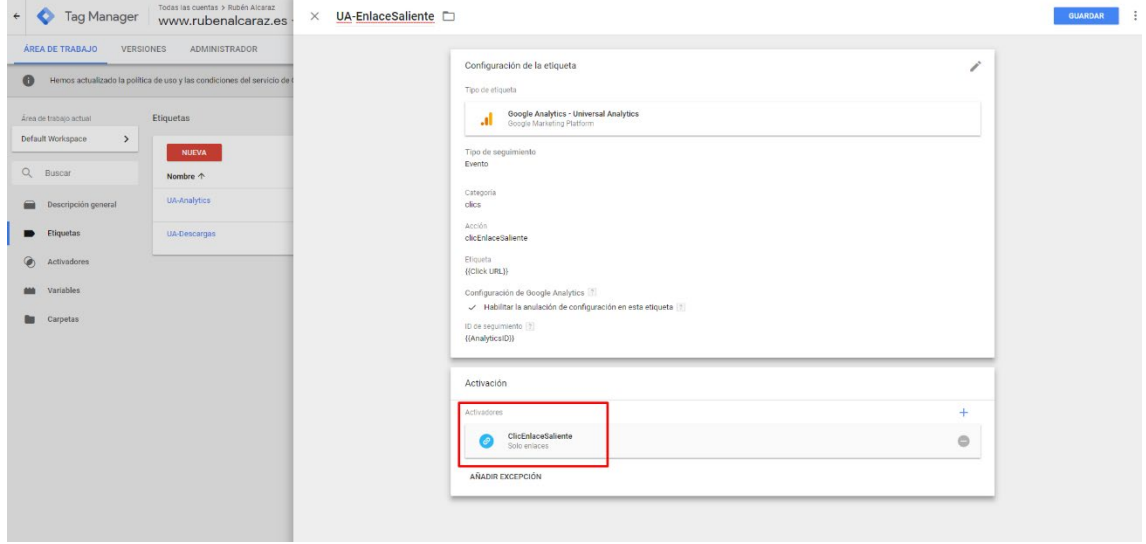

Fig. 30. Selección del activador para la etiqueta creada.

10. Si pulsamos sobre la opción de vista previa y visitamos nuestro sitio web, podemos comprobar como de las tres etiquetas creadas, con la carga de cualquiera de las páginas, sólo se activa la etiqueta de seguimiento de Google Analytics, mientras que las etiquetas se seguimiento de descarga de ficheros y clics sobre enlaces salientes, aguardan a la espera de que se produzca la interacción que las dispara.

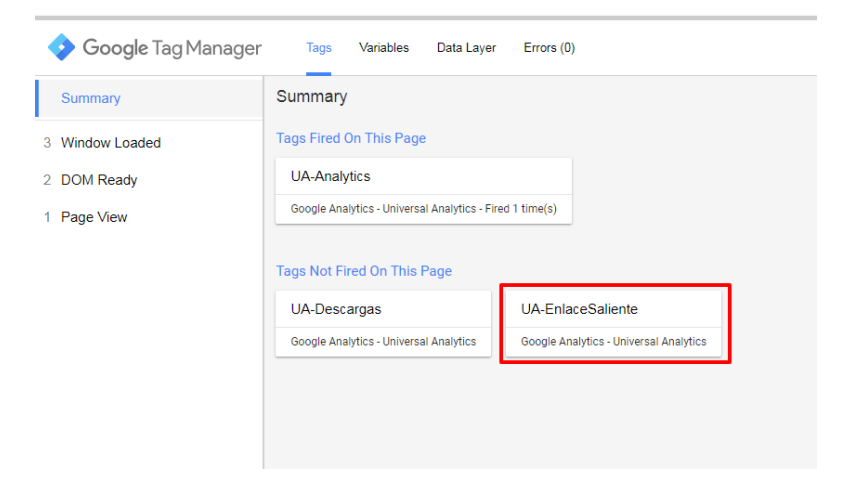

Fig. 31. Vista previa de la etiqueta.

11. Si pulsamos sobre alguno de los enlaces salientes de nuestra página, podemos ver como se dispara nuestra etiqueta. También como aparece en la parte izquierda de la consola, el controlador automático que sirve a GTM

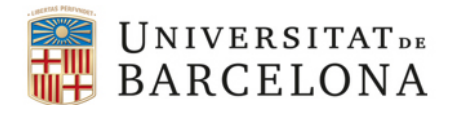

#### para detectar los clics.

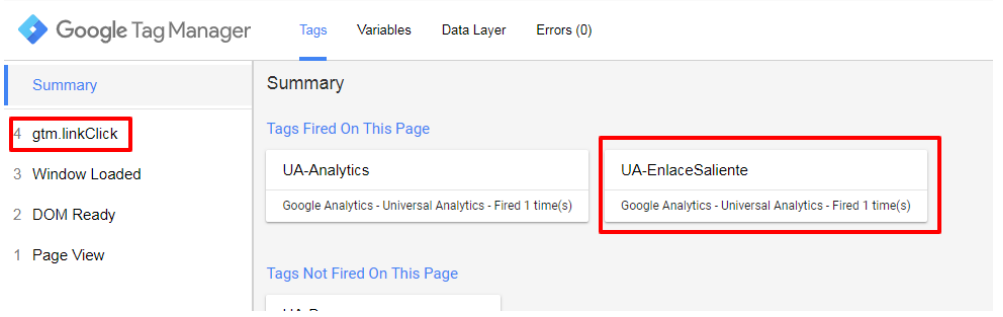

Fig. 32. Etiqueta activada y método controlador de clics.

12. En la pestaña "Variables", podemos ver mucha más información acerca de los datos recogidos por GTM.

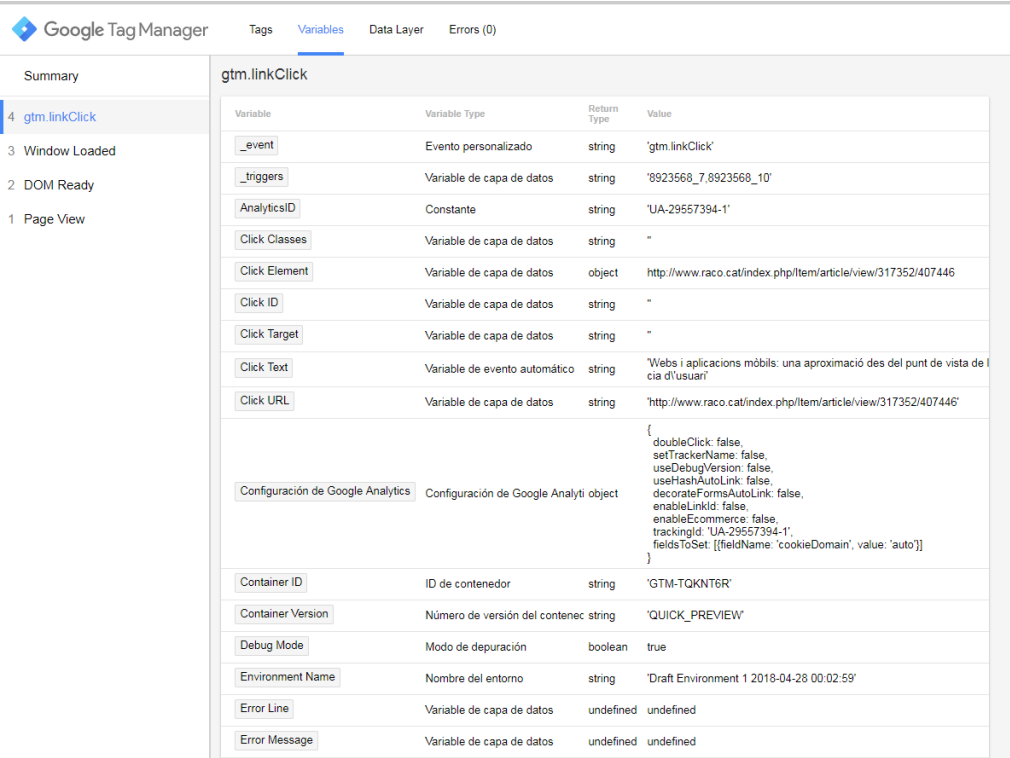

- Fig. 33. Propiedades de las etiquetas disparadas.
	- 13. Una vez comprobado el correcto funcionamiento de la etiqueta, publicamos los cambios tras indicar un nombre y descripción para la nueva versión del contenedor.

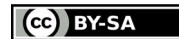

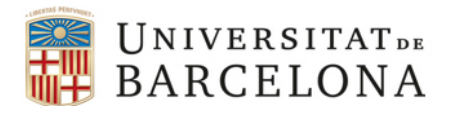

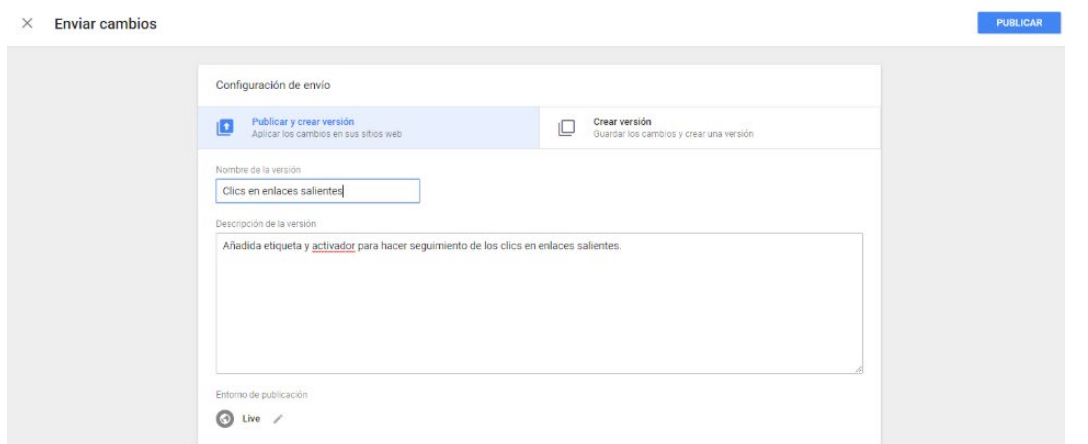

Fig. 34. Publicación de los cambios en el área de trabajo.

14. Ya en Google Analytics, podemos ver en tiempo real el funcionamiento de nuestra etiqueta. Más adelante, contaremos con más información acerca de esos eventos, por ejemplo, cuál ha sido el origen de las visitas que han generado esos clics, el día y hora, el país y ciudad de origen o el modelo de dispositivo, entre otras.

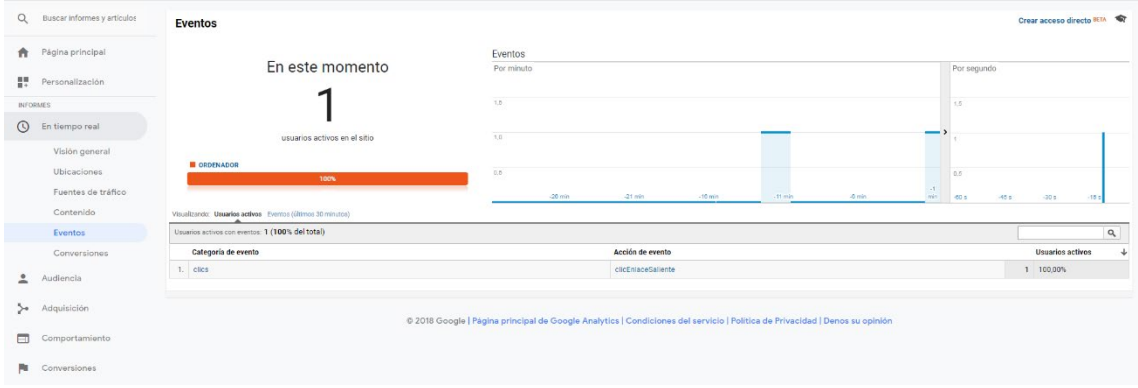

Fig. 35. Seguimiento de los eventos en tiempo real.

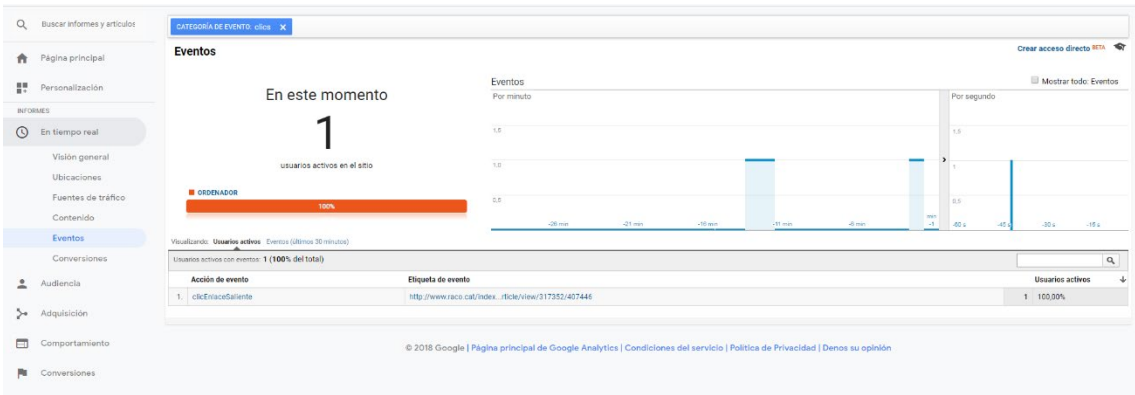

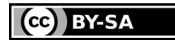

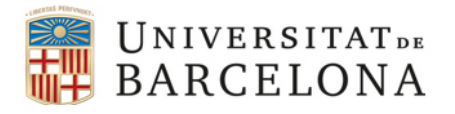

Fig. 36. Detalle de la etiqueta del evento.

## <span id="page-24-0"></span>**4.3. Ejemplo de etiqueta para seguir envíos de formularios**

A continuación, vamos a crear una nueva etiqueta para hacer seguimiento de los *leads* recibidos desde formularios.

1. En primer lugar, creamos un nuevo activador de tipo "Envío de formulario".

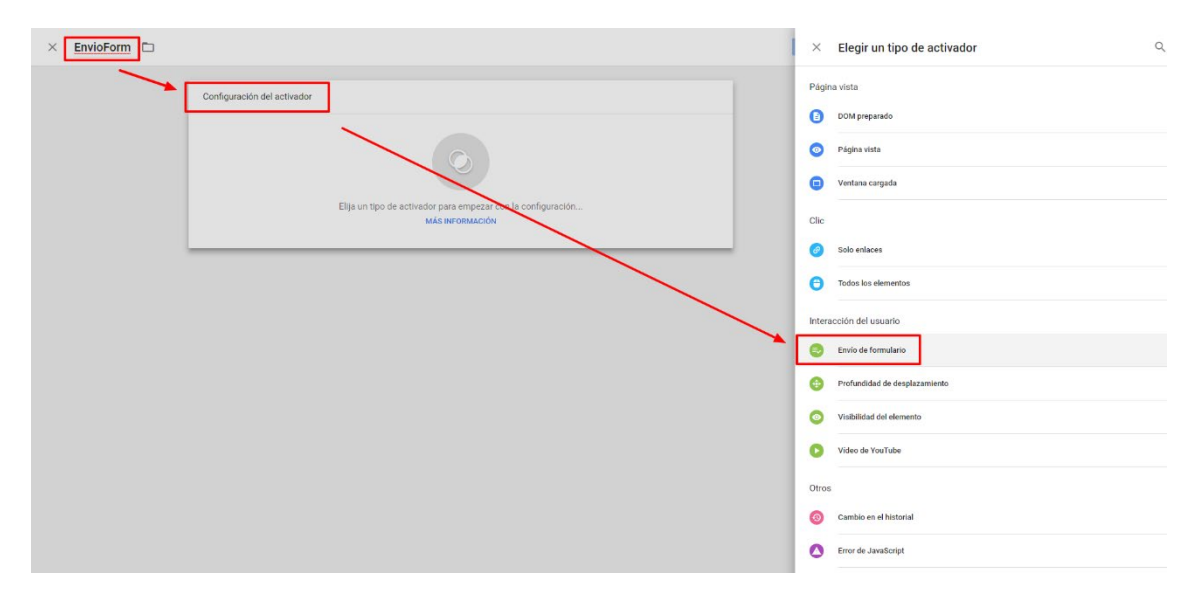

Fig. 37. Creación del activador.

2. En el ejemplo, utilizaremos la opción "Todos los formularios" del apartado "Este activador se activa en", ya que en todo el sitio web sólo existe un formulario. En el caso de que tengamos diferentes formularios y nos interese recoger datos de cada uno de ellos por separado, podemos utilizar la opción "Algunos formularios" y seleccionarlos mediante su atributo id.

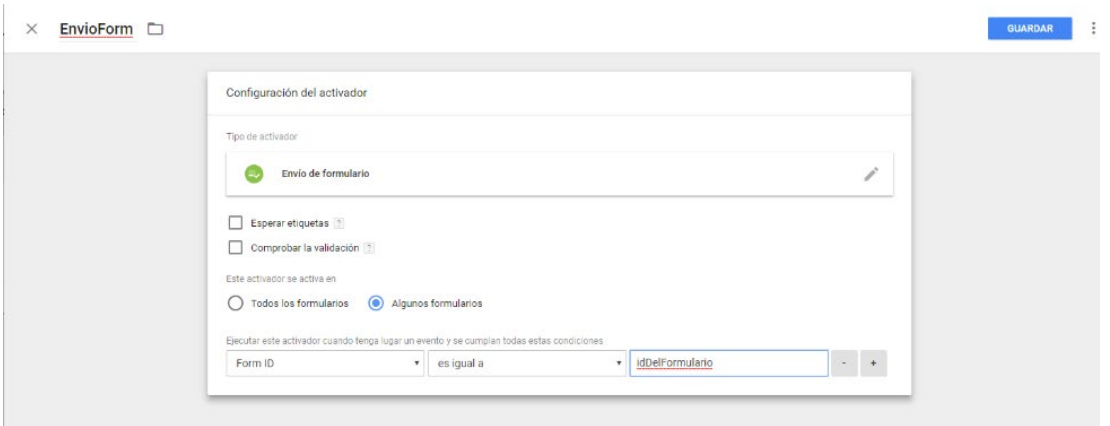

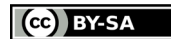

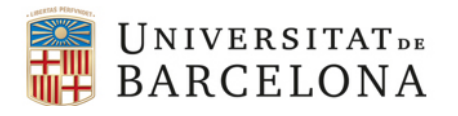

Fig. 38. Parametrización del activador.

3. A continuación, creamos una etiqueta de tipo "Google Analytics – Universal Analytics", establecemos el tipo de seguimiento como "Evento" y lo etiquetamos. En este caso, como valor de la etiqueta utilizaremos la variable "{{Form ID}}" que recogerá el valor del id del formulario.<sup>[5](#page-25-0)</sup> No obstante, en el ejemplo que nos ocupa, con un solo formulario en el sitio web, podríamos añadir un nombre específico a nuestro formulario.

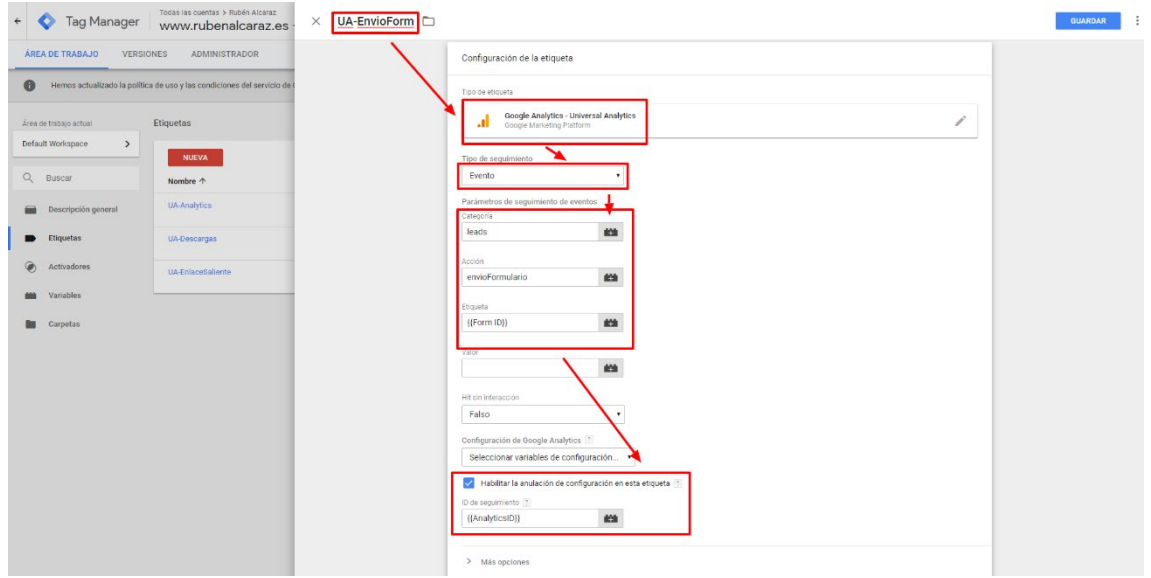

Fig. 39. Creación del evento.

4. Finalmente, añadimos como activador, el creado en el punto anterior para que la etiqueta se dispare con el envío de cualquier formulario.

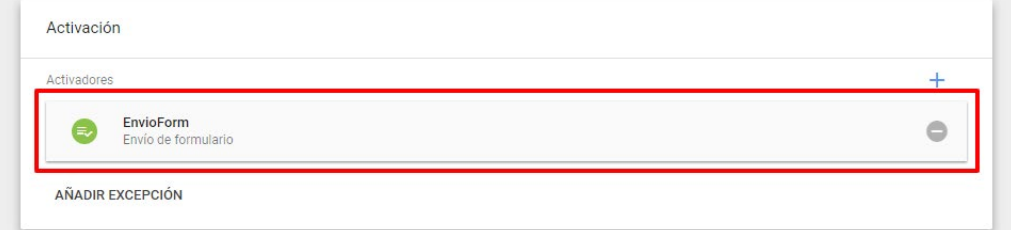

Fig. 40. Asignación del activador a la etiqueta.

<span id="page-25-0"></span><sup>5</sup> Si utilizamos esta variable para etiquetar el evento, debemos asegurarnos de que nuestro formulario tenga el correspondiente atributo ID. En caso contrario, Google Analytics lo recogerá como "Not set".

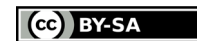

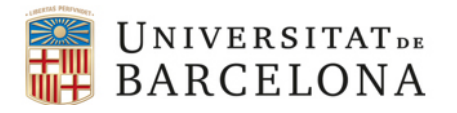

### <span id="page-26-0"></span>**4.4. Ejemplo de etiqueta para seguir clics en botones**

A continuación, vamos a crear una nueva etiqueta para hacer seguimiento de los clics realizados en determinados botones de nuestro sitio web.

1. Comenzamos creando un activador que de clic en enlaces que entrará en acción cuando el id del clic sea igual a "miCTA".

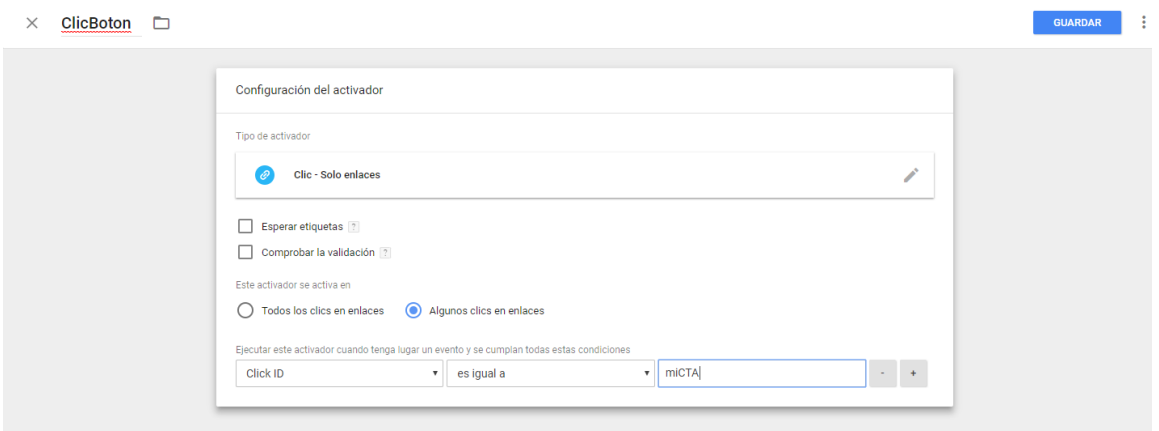

Fig. 41. Creación del activador.

2. A continuación, creamos una nueva etiqueta de Google Analytics y la asociamos a un tipo de seguimiento de evento. Como parámetros utilizamos "cta" para la categoría y "clic" para la acción. Finalmente, utilizamos la variable {{Click text}} para la etiqueta, con el objetivo de recoger dinámicamente, el valor del enlace que actúa como botón.

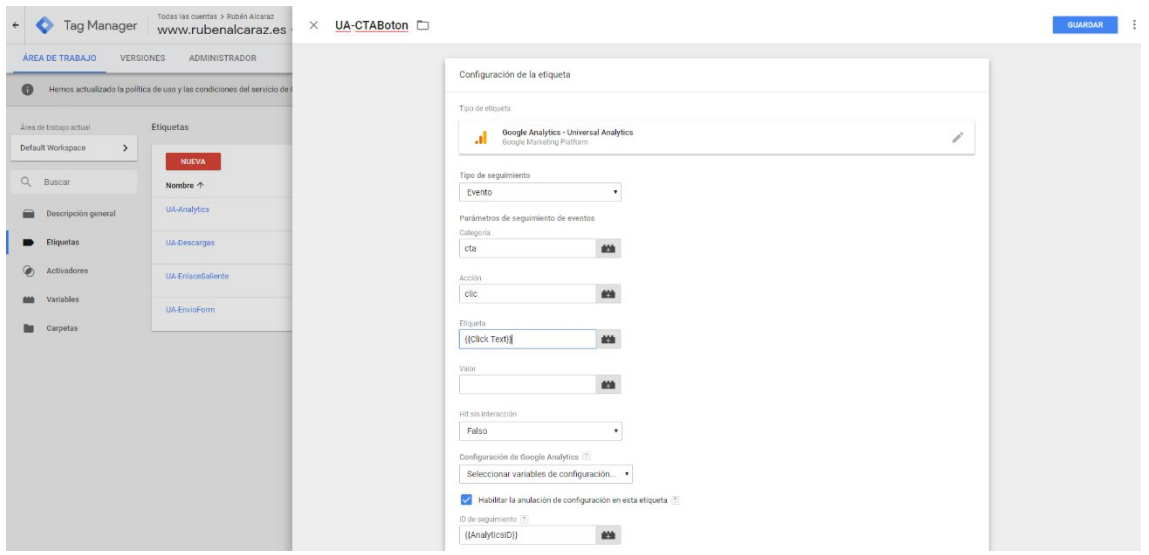

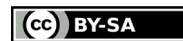

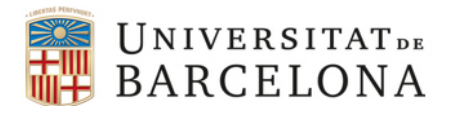

Fig. 42. Creación del evento.

3. Como activador de la etiqueta seleccionamos el creado en el punto anterior.

| Activadores |                           |   |
|-------------|---------------------------|---|
|             |                           |   |
| $\bullet$   | ClicBoton<br>Solo enlaces | e |

Fig. 43. Asignación del activador a la etiqueta.

## <span id="page-27-0"></span>**5. Permisos y usuarios**

La pestaña "Administrador", situada en la parte superior de la interfaz, nos permite acceder y gestionar diferentes opciones de configuración de la cuenta y los contenedores, entre las cuales la administración de los usuarios y sus perfiles de acceso.

La opción de "Administrador de usuarios" a nivel de cuenta nos permite añadir nuevos usuarios con diferentes niveles de acceso o permisos sobre cada uno de los contenedores de la cuenta: sin acceso, leer, editar, aprobar y publicar. En este sentido, la organización del espacio de trabajo en contenedores, junto con los permisos anteriores, nos permite gestionar de manera muy eficiente quién y qué tipo de acceso tiene cada usuario a cada uno de ellos.

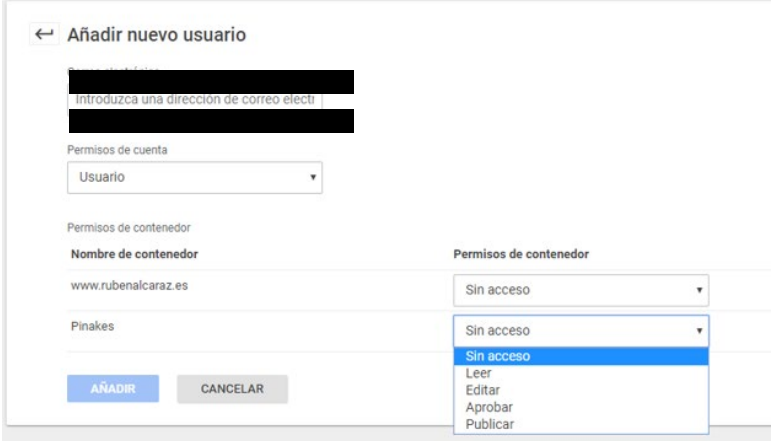

Fig. 44. Diferentes perfiles de permisos para cada contenedor de la cuenta.

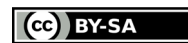

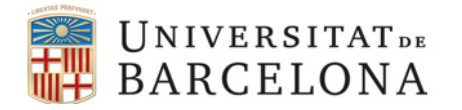

El detalle de cada tipo de permiso se puede consultar a continuación:

- **Sin acceso:** el usuario no ve el contenedor disponible en la cuenta.
- **Leer:** el usuario ve el contenedor y puede examinar sus etiquetas, los activadores y las variables, pero no los puede editar.
- **Editar:** el usuario puede crear áreas de trabajo y editarlas, pero no puede crear ni publicar versiones.
- **Aprobar:** el usuario puede crear áreas de trabajo y versiones, así como modificarlas, pero no publicarlas.
- **Publicar:** el usuario puede crear áreas de trabajo y versiones, modificarlas y publicarlas. Es el equivalente a tener todos los permisos, con excepción de aquellos relacionados con la configuración de la cuenta y la gestión de usuarios de los sólo goza el/los administradores de la cuenta.

También podemos añadir usuarios a nivel de contenedor, desde la columna correspondiente. En esta opción entramos las mismas características vistas anteriormente, pero sólo aplicables sobre el contenedor en el que estamos trabajando y no sobre todos los existentes en la cuenta.

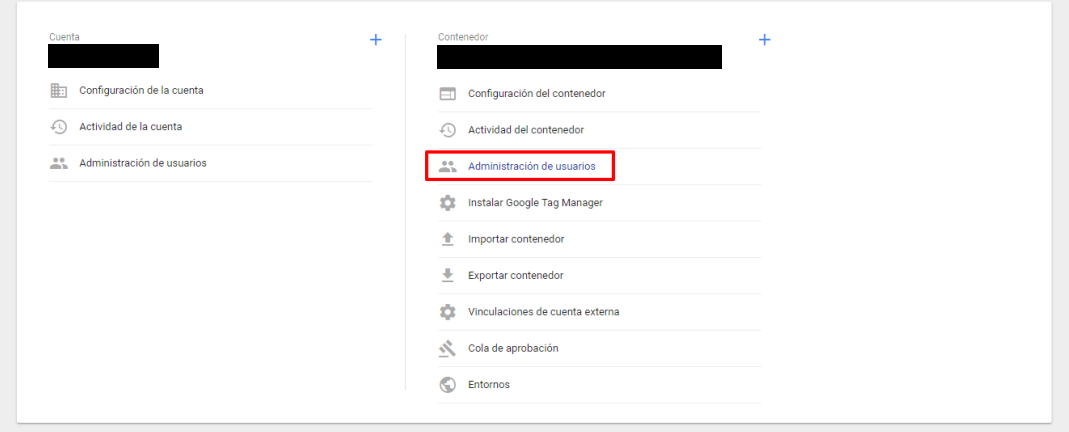

Fig. 45. Opción de administración de usuarios a nivel de contenedor.

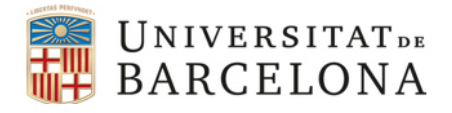

# <span id="page-29-0"></span>**6. Bibliografía**

- Chardonneau, Ronan (2017). *Google Analytics: analice el tráfico para orientar sus acciones de marketing web*. "Capítulo 1. Introducción. H. Google Tag Manager". 3ª ed. Barcelona: ENI, p. 58-64.
- Google (2022). "Configurar e instalar Tag Manager". En: *Ayuda de Google Tag manager*. <https://support.google.com/tagmanager/answer/6103696>. [Consulta: 02/02/2022].
- Metric Morgul (2017). "Google Tag Manager tutorial (complete step-by-step guide)". *YouTube*. <https://youtu.be/9bqWLMATOnY>. [Consulta: 02/02/2022].
- Russo, Marco (Marcus RB) (2018). "Medición eventos de enlaces salientes de Analytics con Google Tag Manager". *YouTube*. <https://youtu.be/lE\_itQ\_WfcY>. [Consulta: 02/02/2022].

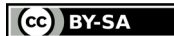